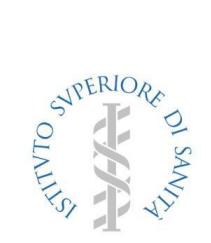

# **Centro Nazionale Sostanze Chimiche Archivio Preparati**

Guida all'uso della funzione di inserimento/modifica preparato tramite il sito dedicato [\(www.preparatipericolosi.iss.it\)](http://www.preparatipericolosi.iss.it/)

Revisione 01.27 del 13/03/2014

Lo scopo di questa guida è di fornire le indicazioni di base al fine di agevolare l'utente che si appresta ad inserire un nuovo preparato o a modificarne uno già presente in banca dati.

#### **Indice:**

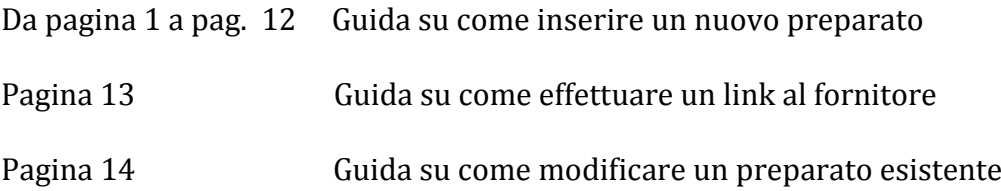

#### **Premessa**

Il nuovo sistema di editing della banca dati è stato creato rispettando, per quanto possibile, la sequenzialità dell'inserimento delle informazioni quasi uguale a ISSFormula.

Le innovazioni apportate sono stati l'ampliamento della sezione stato fisico e l'interazione, per quanto riguarda le sostanze, con la Banca Dati Sostanze presente in ISS. Controllo immediato su errori in compilazione e link non corretti al fornitore di miscele.

Con l'occasione si prega di controllare se le sostanze in precedenza codificate, perché non presenti nella lista degli ingredienti di ISSFormula, siano ora presenti nel nuovo database e nel caso positivo sostituirle, in quanto classificate ufficialmente.

Nel caso d'inserimento di un preparato acquistato dal fornitore è ora immediata la verifica della correttezza delle informazioni, in quanto se il link non avviene il preparato presenterà un triangolo rosso di avvertimento, pertanto l'utente verificherà in tempo reale se la sua dichiarazione è andata a buon fine senza aspettare la notifica, a mezzo mail, emessa dal sistema.

#### **Guida su come inserire un nuovo preparato**

- 1. Entrare sul sito: **WWW.PREPARATIPERICOLOSI.ISS.IT**
- 2. Dall' home page effettuare il "**login**"
- **3.** Tra le possibilità scegliere "**inserisci nuovo preparato**"

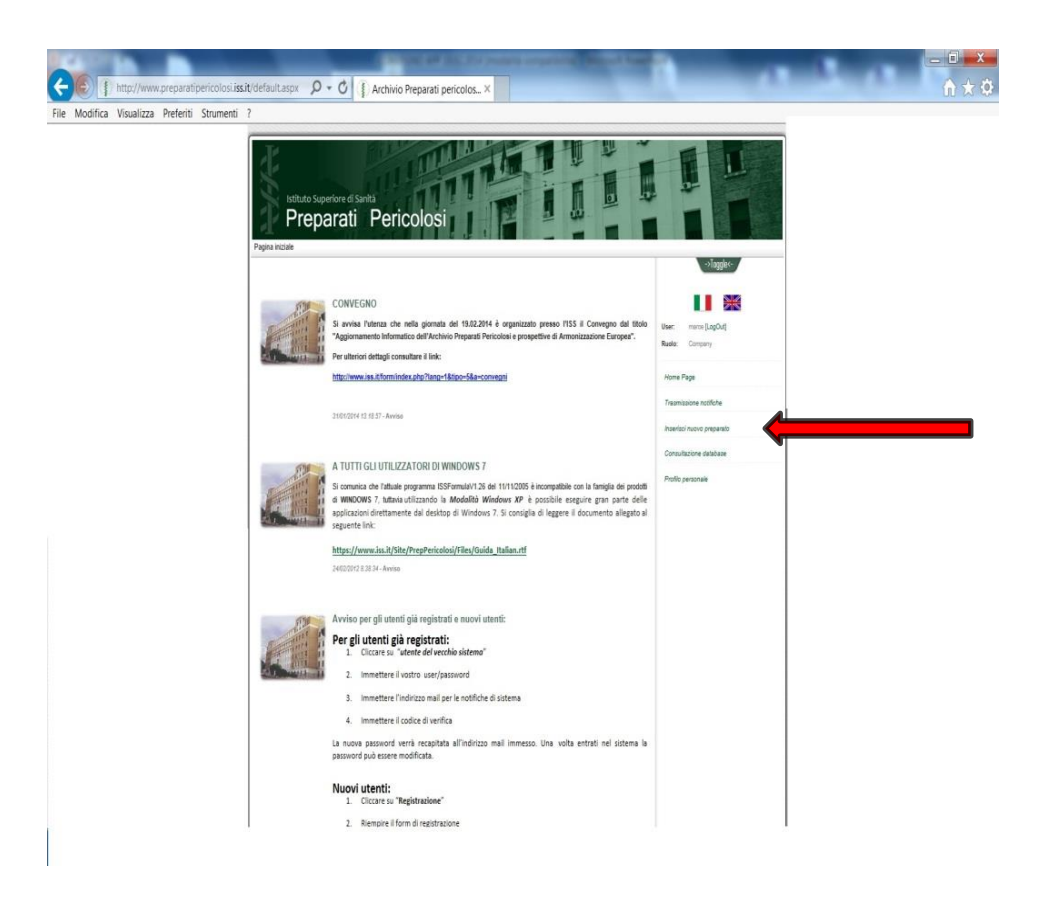

Dopo la selezione "Inserisci nuovo preparato" il sistema presenterà la seguente maschera, dove potete scegliere di utilizzare un vostro codice interno o utilizzare quello sequenziale generato in automatico

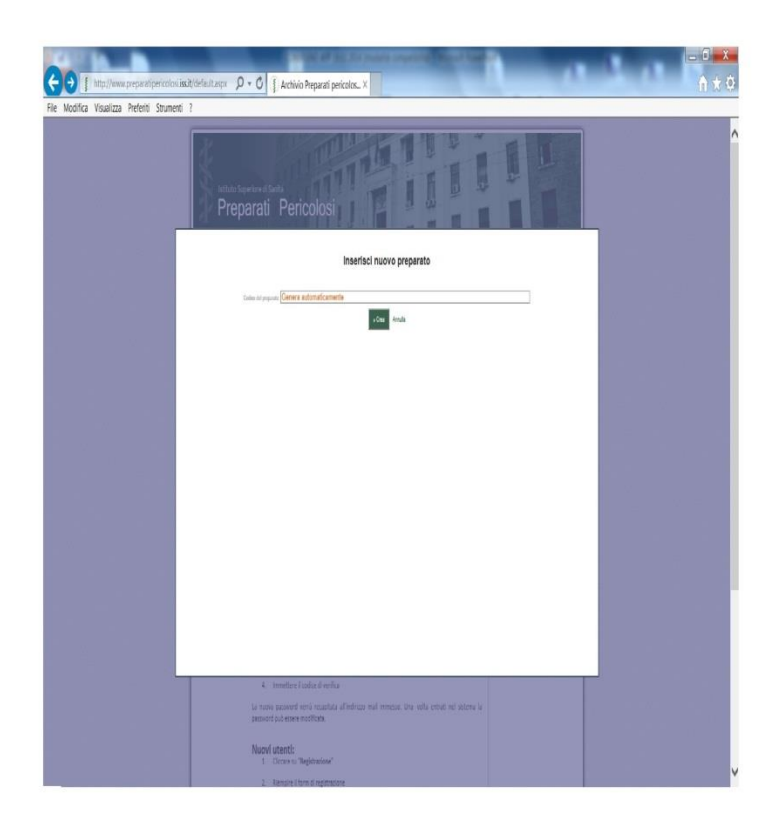

Cliccando su "Crea" si sceglierà la generazione in automatico del codice

In questo caso il codice generato attribuito è "**AUT-0**". Nella maschera seguente selezionare "**EDIT**" e procedere alla compilazione dei campi:

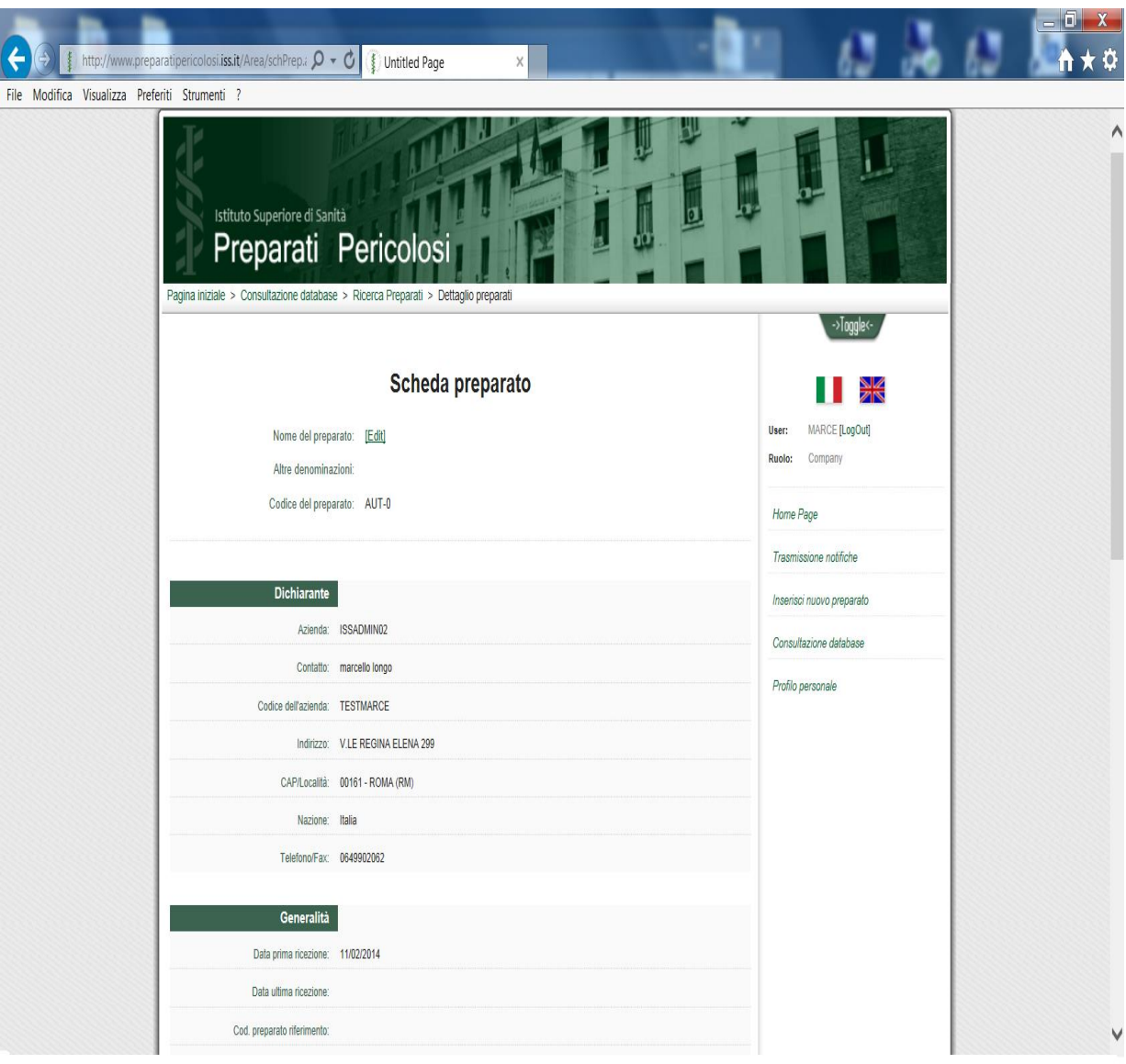

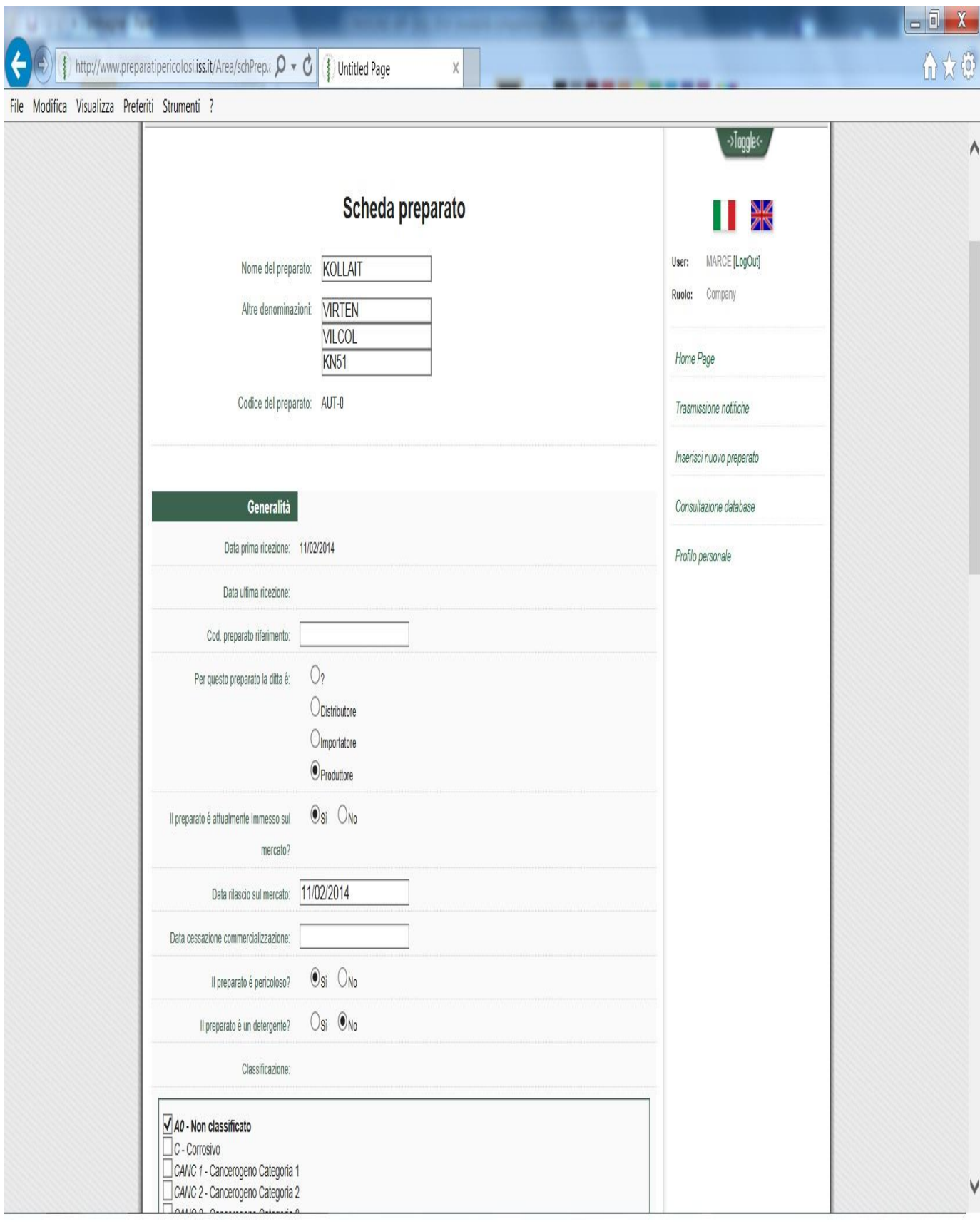

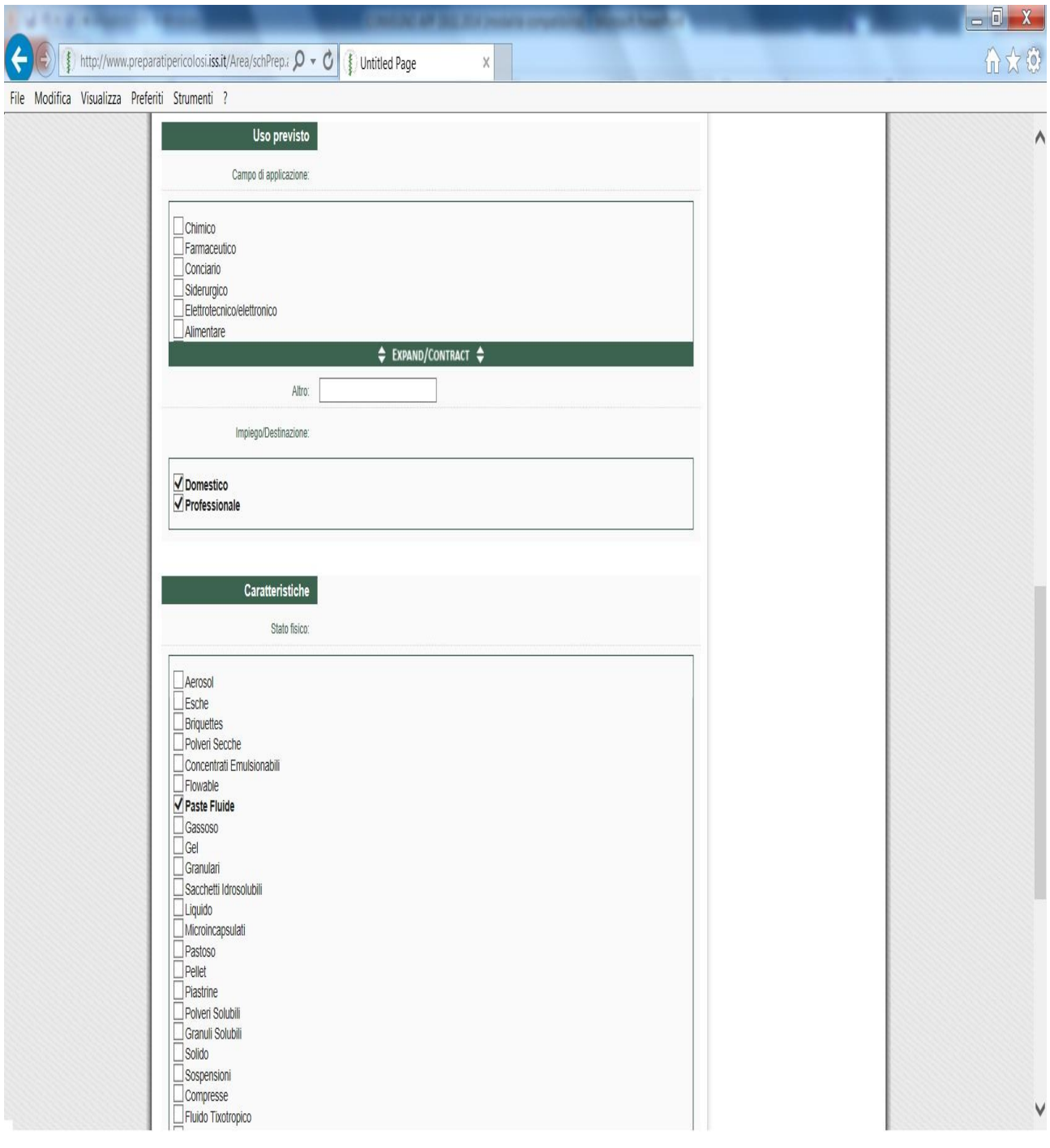

 $\mathcal{L}^{\mathcal{L}}$ 

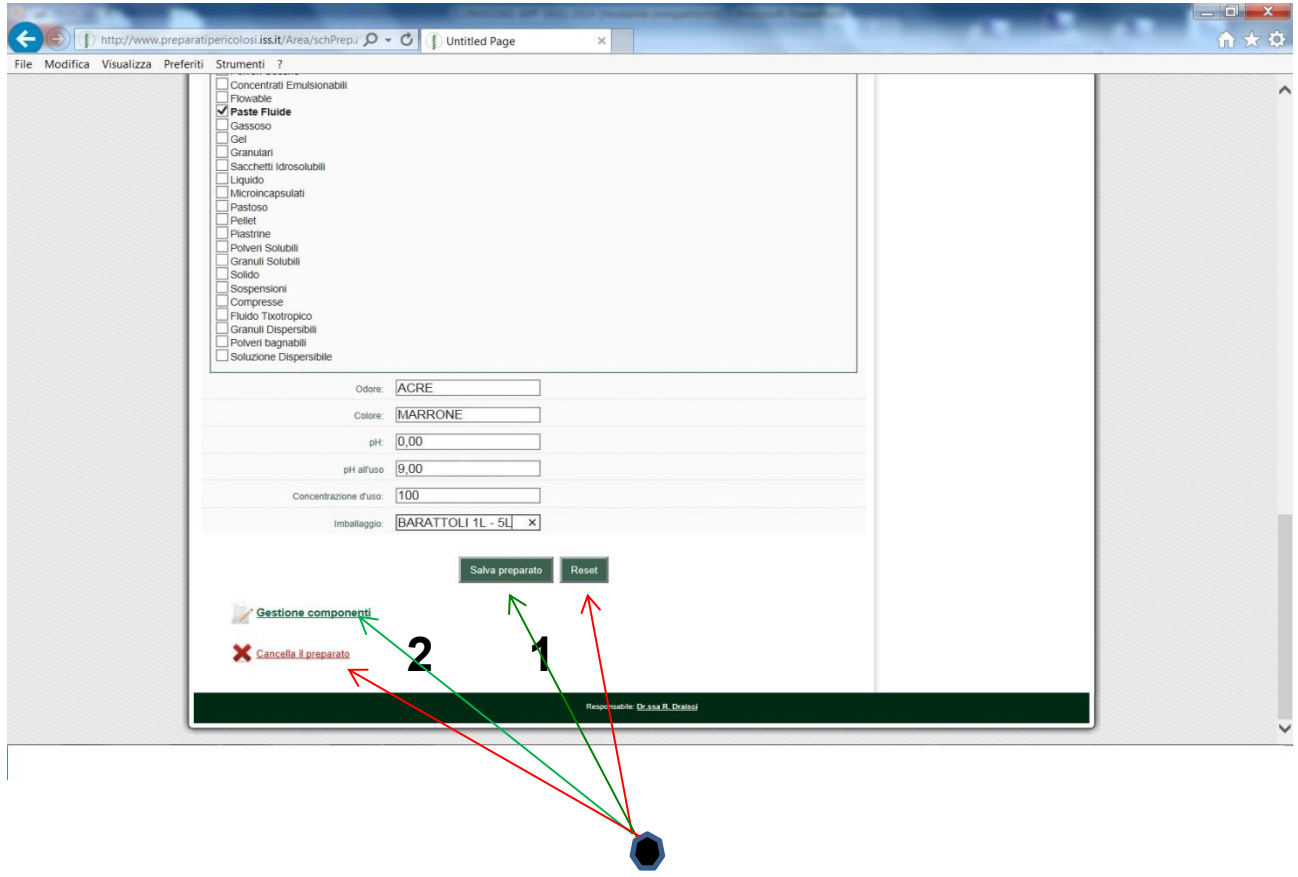

Alla fine della compilazione cliccare su "**Salva Preparato**" e di seguito su "**Gestione Componenti**" se si vuole proseguire con l'inserimento delle informazioni.

È possibile anche fermarsi in questa prima fase, cioè senza passare alla sezione componenti; il preparato non verrà ufficialmente pubblicato ma verrà posto in una condizione di standby e visualizzandolo nella lista dei preparati verrà contraddistinto con un triangolo rosso.

Nel momento in cui si desideri completare la dichiarazione basterà aprire il preparato incompleto cliccare su "**Edit**" e quindi continuare la compilazione selezionando "**Gestione Componenti**".

### **Maschera** "*Gestione componenti*"

Nella sez. componenti troveremo:

- *1. Componenti già utilizzati*
- **2.** *Nuova sostanza*
- *3. Nuovo preparato da fornitore*

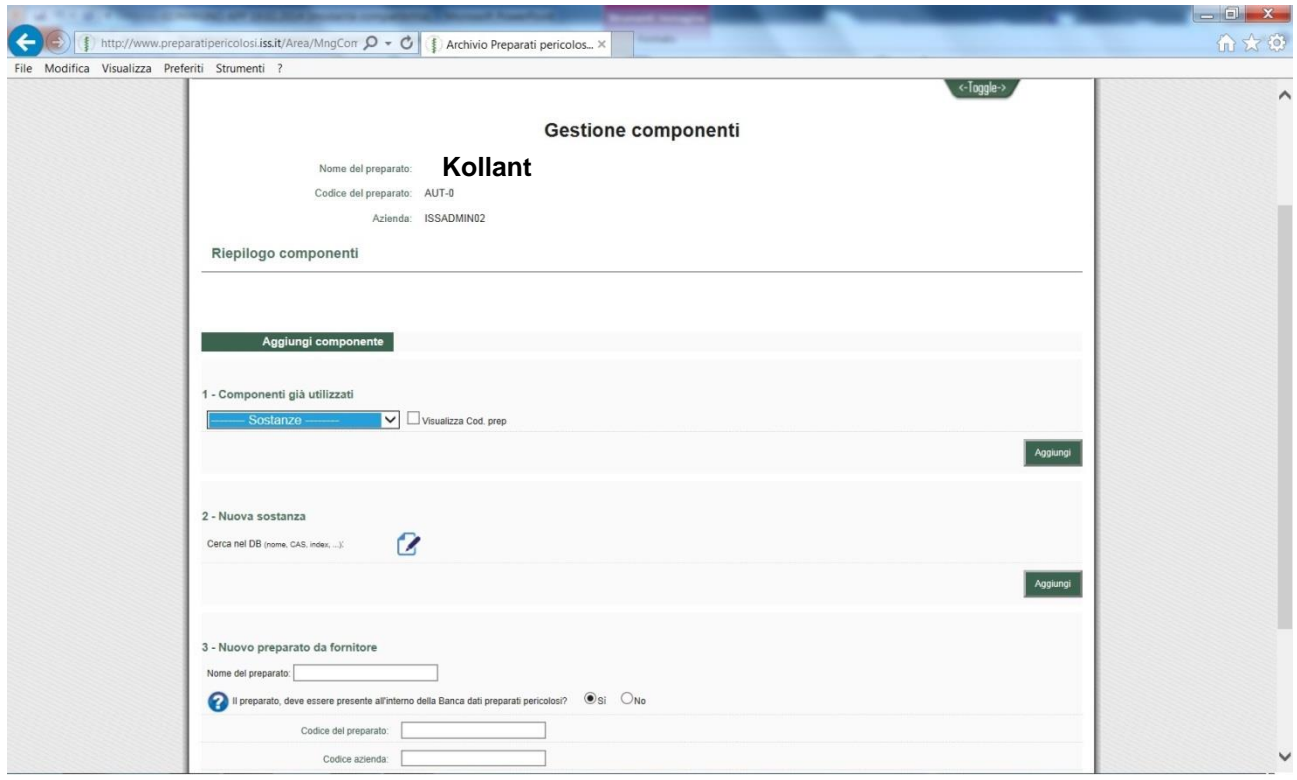

Nella tabella denominata "**componenti già utilizzati**" si andranno a inserire man mano tutte le sostanze/preparati/link a fornitore utilizzati nella compilazione. Questa è una sorta di serbatoio, dove si accumuleranno tutti i componenti utilizzati nelle precedenti dichiarazioni, questo faciliterà gli inserimenti di preparati futuri in quanto si potrà *pescare* in questo elenco le sostanze da utilizzare; In pratica come accadeva nella sezione "ingredienti" di ISSFormula.

Al punto denominato "**Nuova sostanza**" si aprirà il collegamento con la banca dati "Sostanze Pericolose", dove potete ricercare la vostra sostanza utilizzando come chiavi ricerca il nome, cod. CAS, Index, EC number.

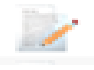

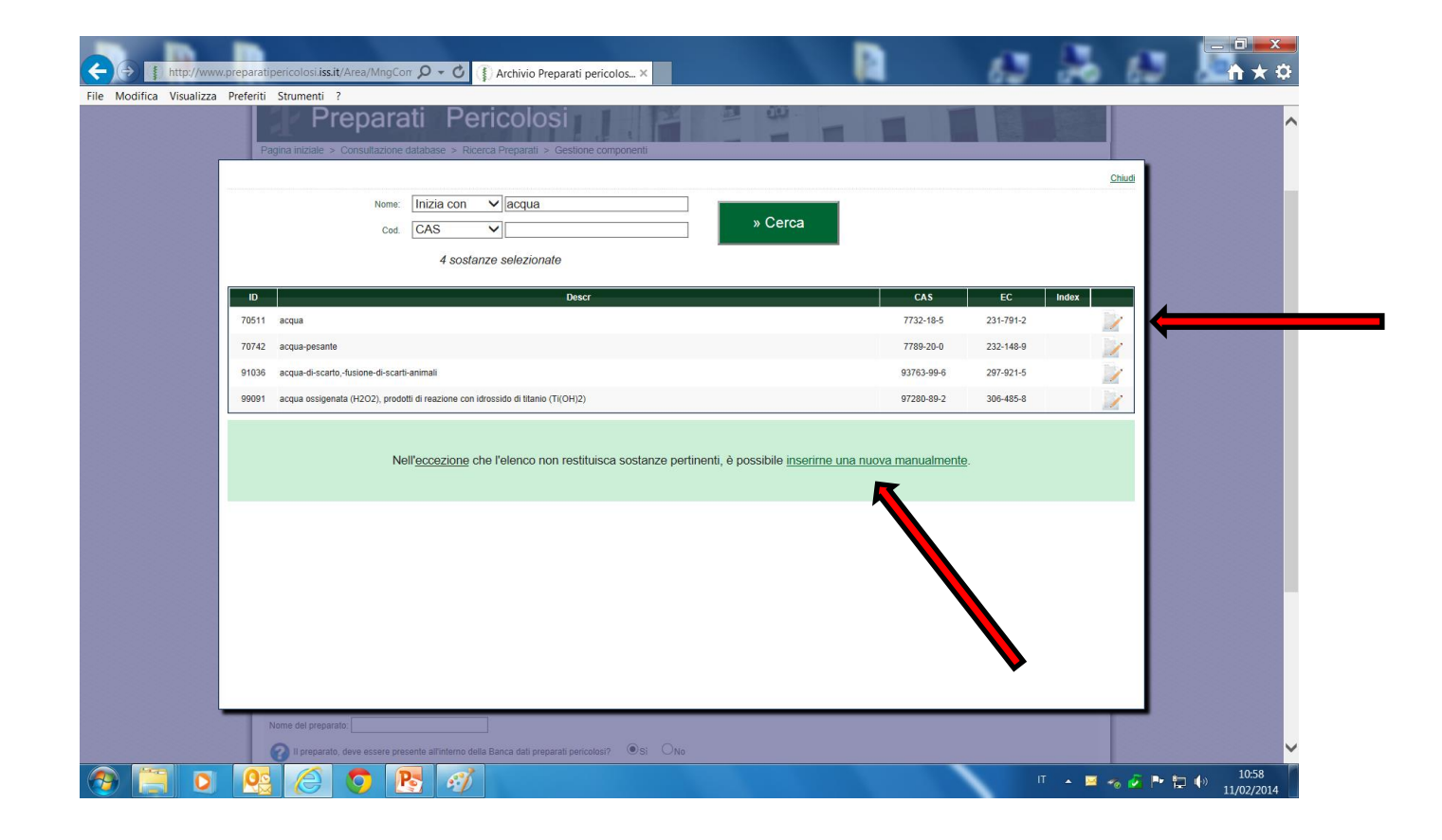

Se la sostanza cercata non è presente nel DB puoi aggiungerla, con i riferimenti in possesso, cliccando su "**inserirne una nuova manualmente**".

A questo punto si aprirà una nuova schermata dove viene visualizzata la sostanza selezionata, cliccare quindi su aggiungi.

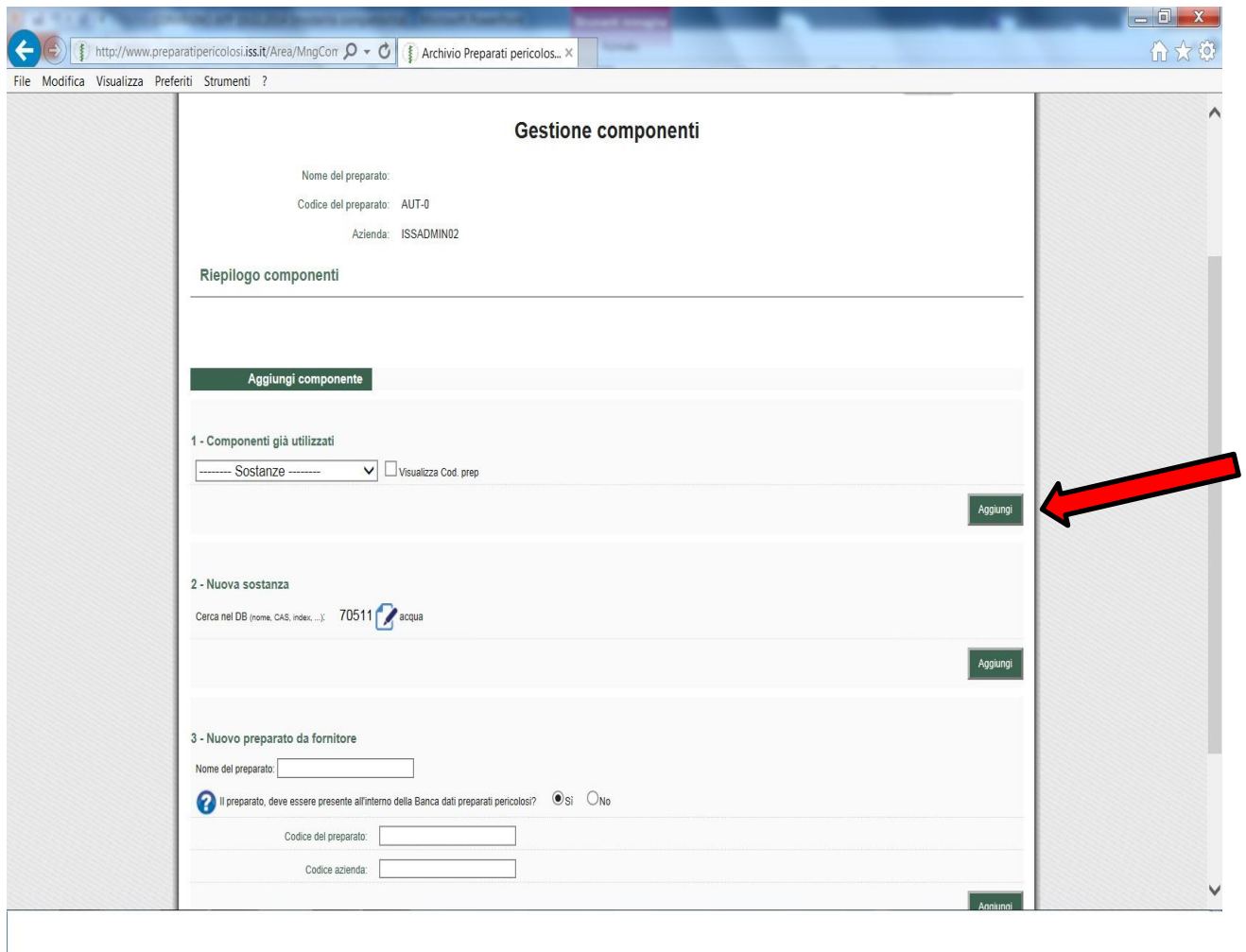

La schermata presenterà la sostanza selezionata, andrà solo inserita la % d'impiego nella vostra miscela ed in seguito cliccare su "**Invia**"

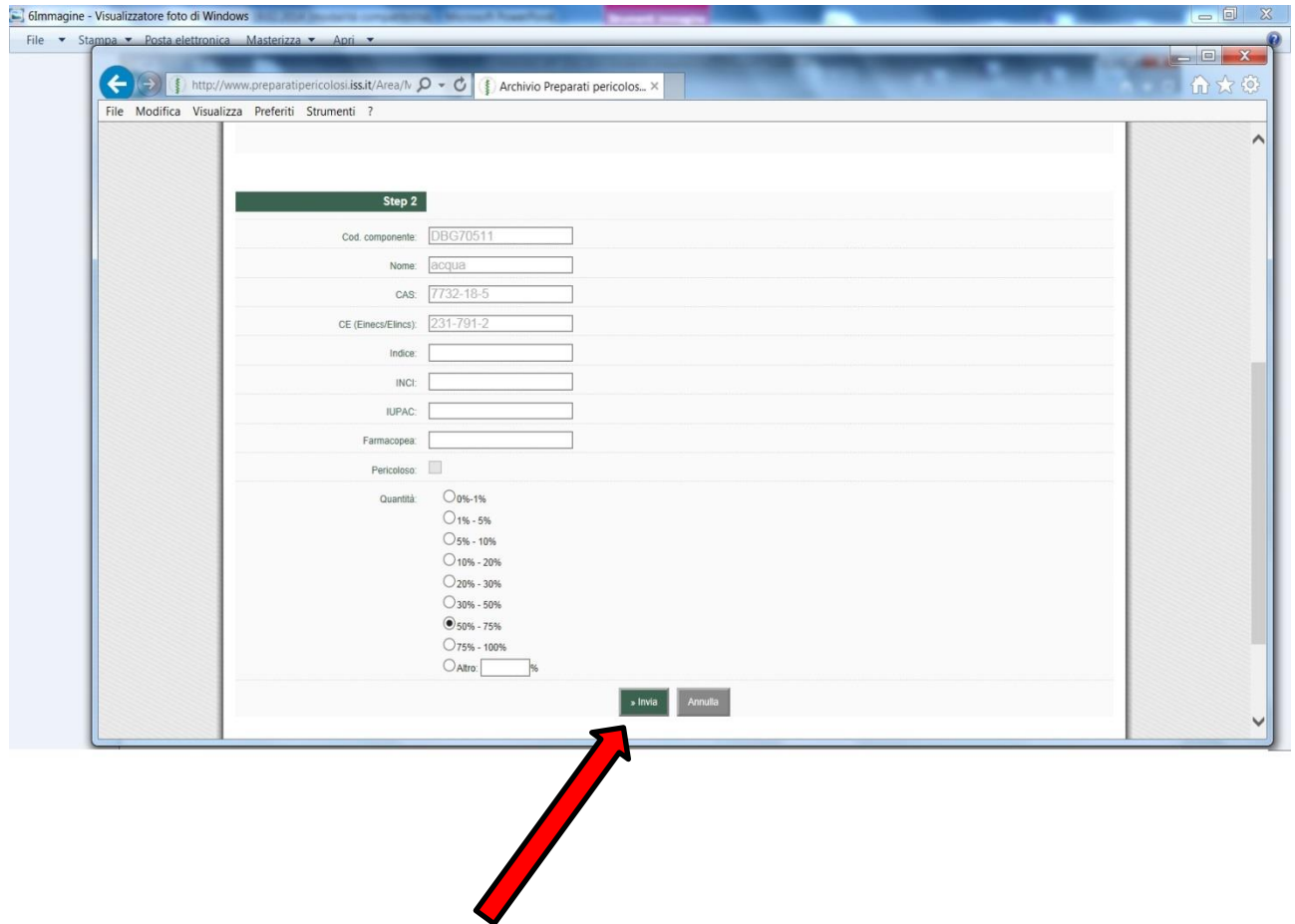

La schermata che si presenta riassume l'operazione effettuata. Se si ritiene che l'inserimento sia concluso cliccare su "**torna al preparato**" e decidere se pubblicare il preparato.

Se si ritenga che l'inserimento non sia ancora concluso ripetere la procedura come descritto da pag. otto

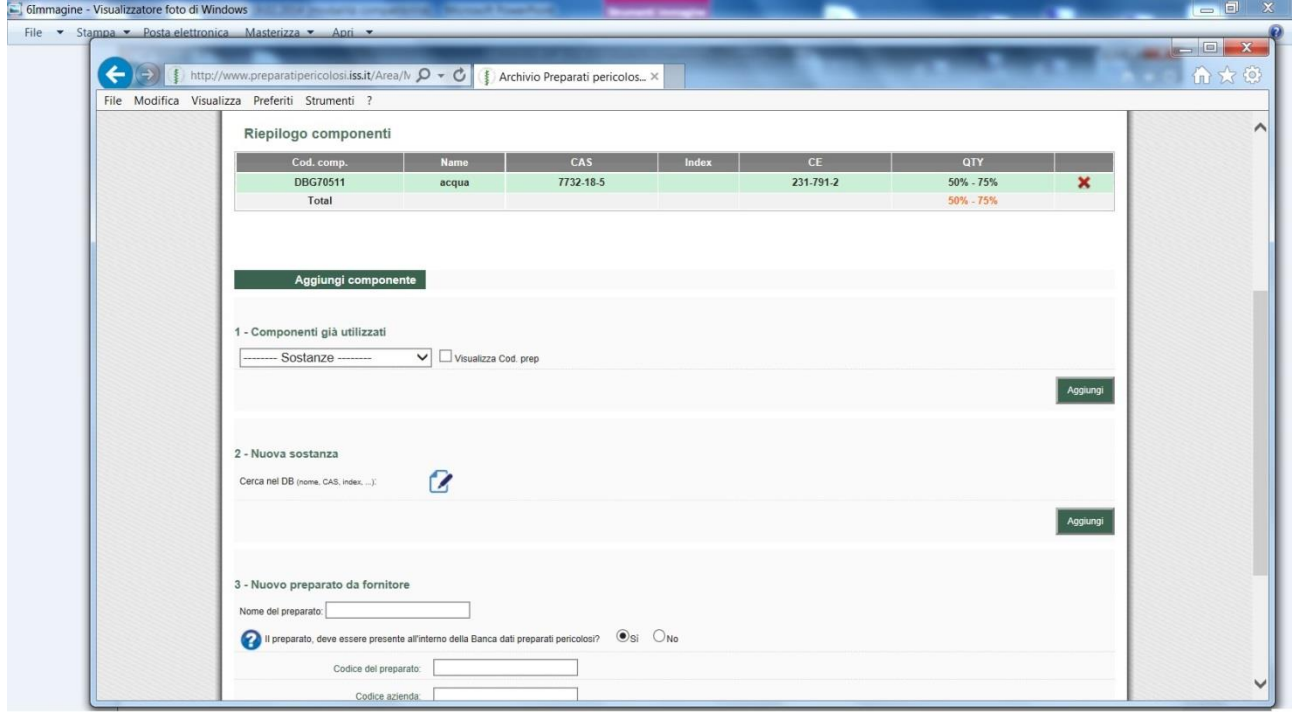

Nel caso siate dei distributori o che il vostro preparato contenga oltre alle sostanze una miscela già preparata ma acquistata, nella sez. 3 "**Nuovo preparato da Fornitore**" si devono inserire i riferimenti che il produttore deve fornire (Cod. azienda di registrazione alla banca dati (PI o Cod. Fiscale), nome del preparato dichiarato e codice attribuito).

Si rammenta per l'occasione che potete richiedere al fornitore il report, per i prodotti di pertinenza, che la banca dati rilascia in automatico. **Tale documento attesta effettivamente che il vostro fornitore ha "in effetti" assolto l'obbligo di notifica e quindi evita possibili errori di involontaria interpretazione delle informazioni comunicate con altri mezzi.**

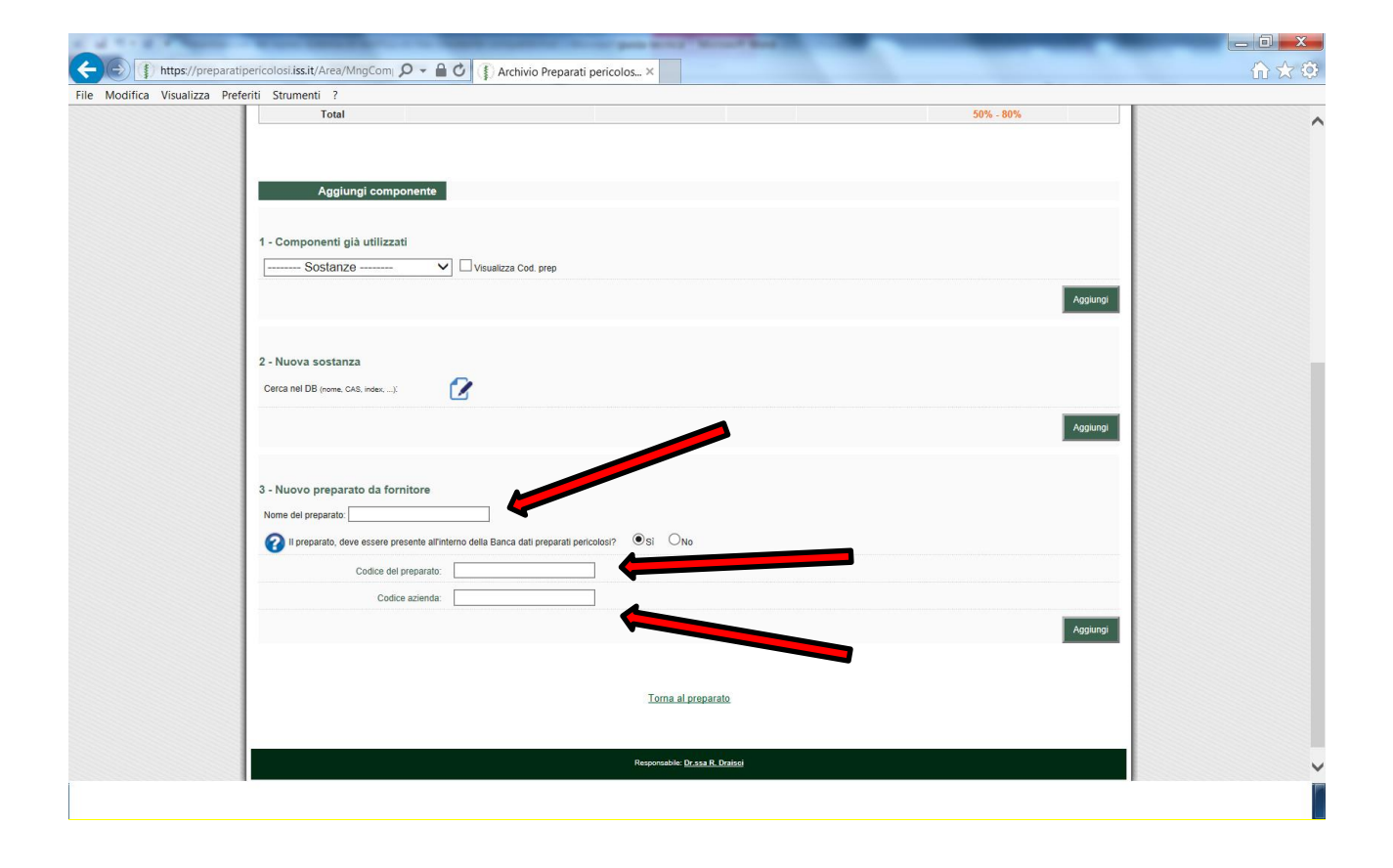

## **Come modificare un preparato esistente**

- 1. Eseguire il login alla banca dati
- 2. Cliccare su "Consultazione"
- 3. Individuare il preparato da modificare per mezzo del nome o del suo codice, oppure cliccare su "cerca" per vederli tutti.
- 4. Cliccare su "apri" del preparato da modificare.
- 5. Nella finestra "SCHEDA PREPARATO" cliccare su "Edit"
- 6. Procedere alle modifiche